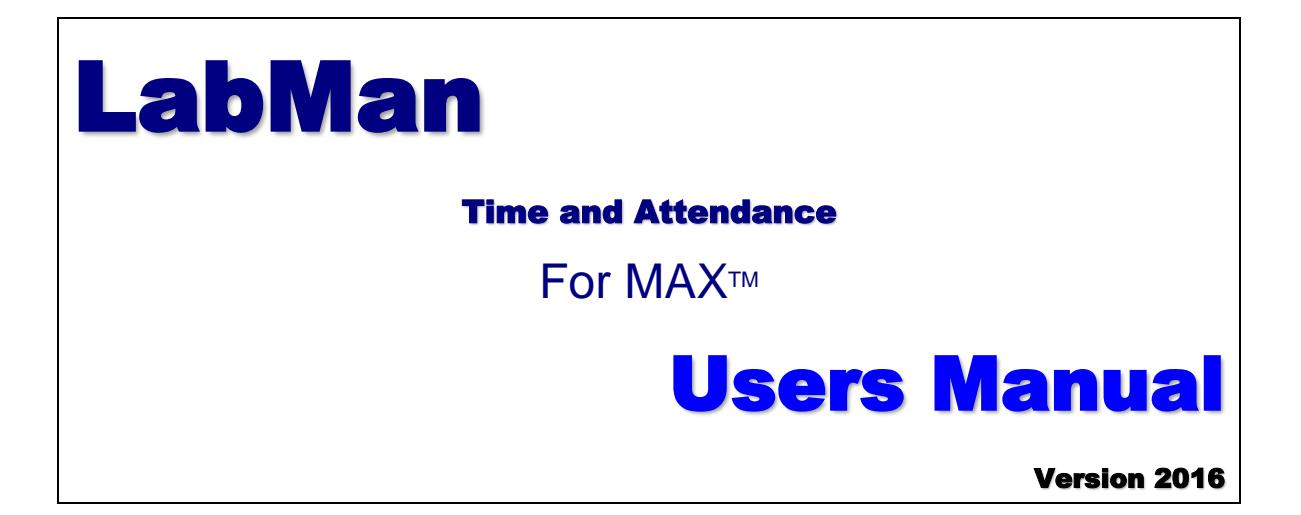

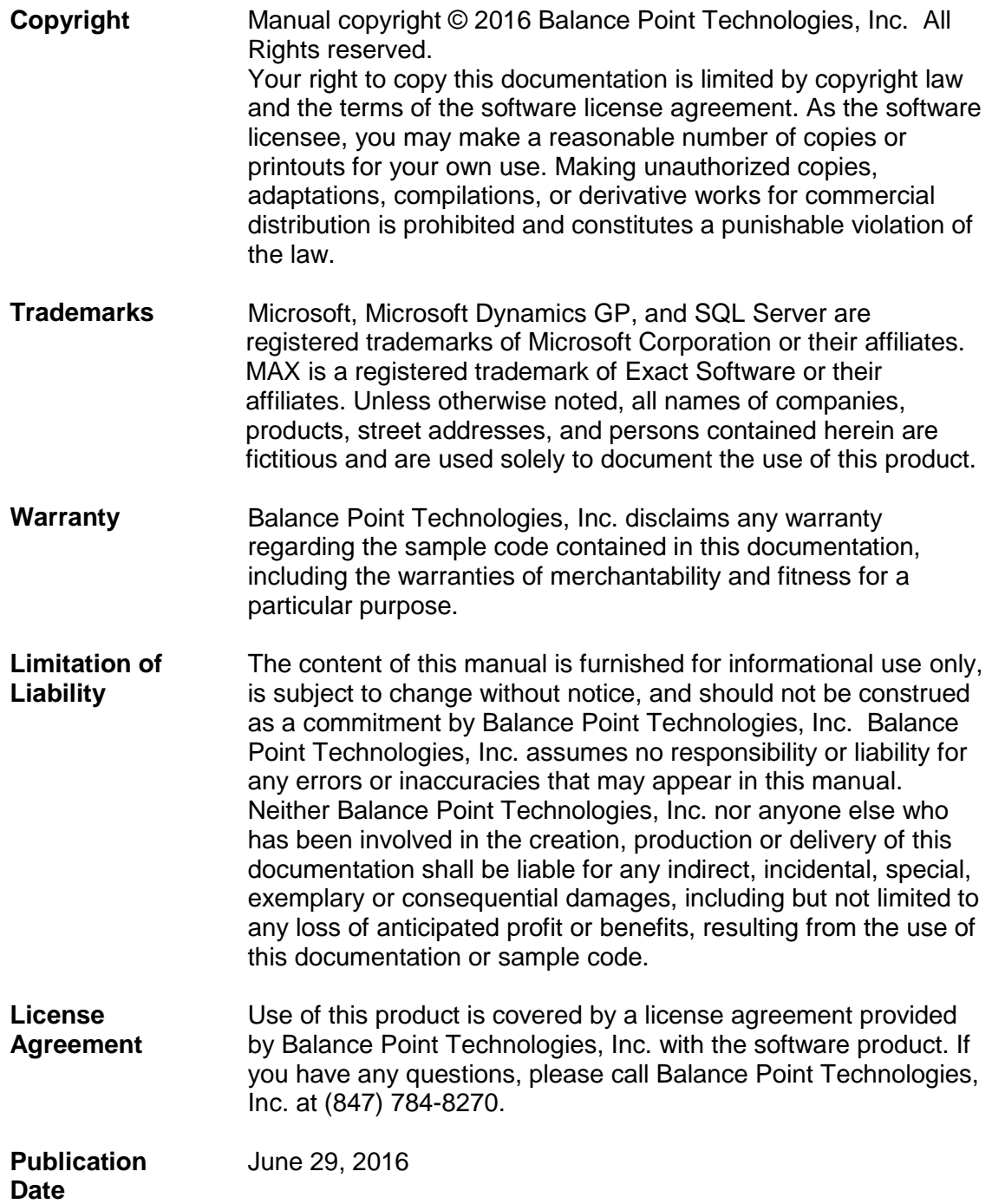

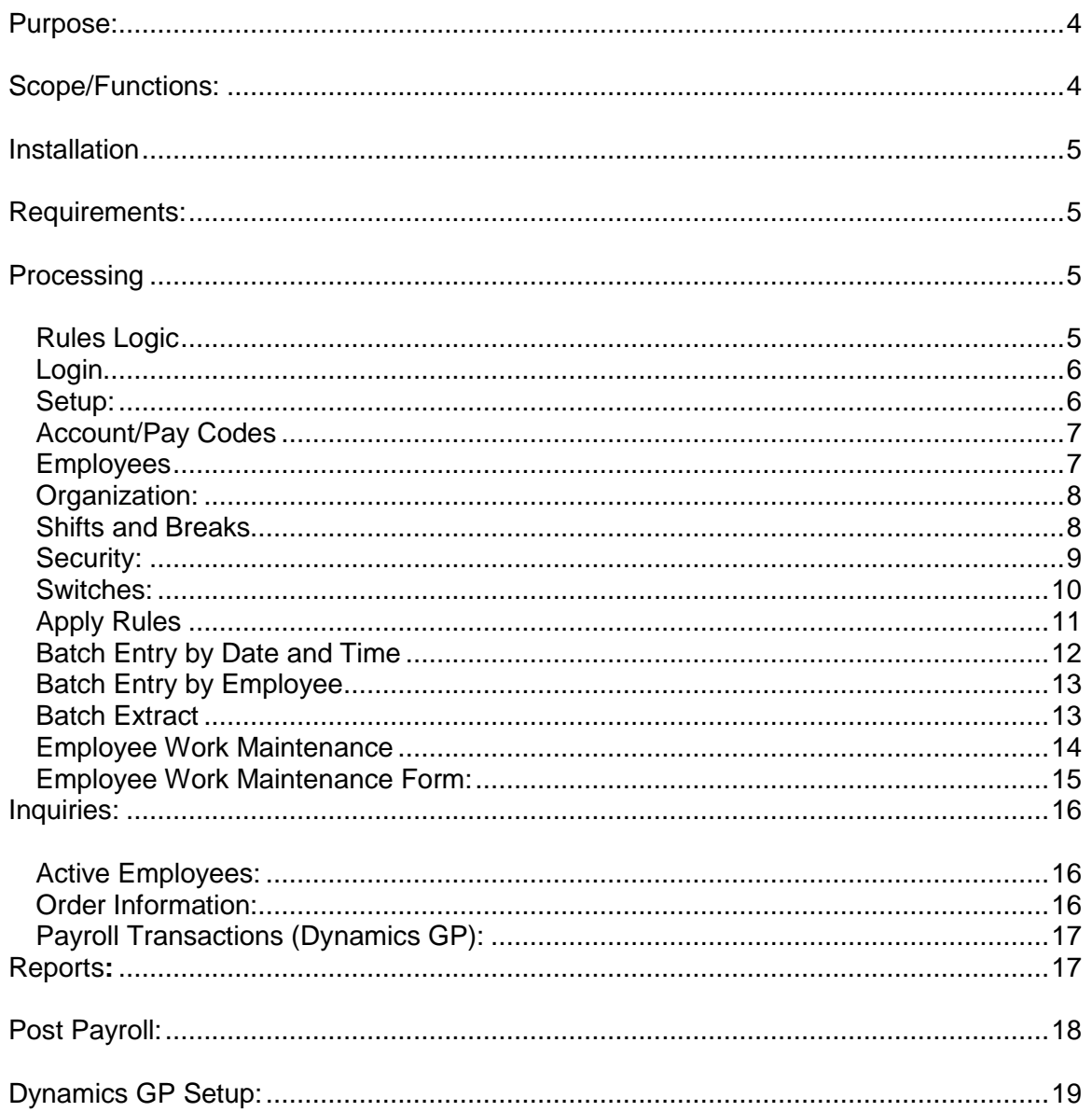

<span id="page-3-0"></span>Purpose: the purpose of this application is to provide the ability to maintain MAX labor tracking entries for payroll purposes, to provide a framework for maintaining and applying rules, and to post labor tracking data to Dynamics GP Payroll

<span id="page-3-1"></span>Scope/Functions:this application will include the following functions and capabilities:

- 1. **Maintain Employee Master** add, change delete Employees from MAX Employee Master table, complying with edit rules required by MAX Labor Tracking.
- **2. Optional Supervisor/Subordinate Relationship** this option provides a method for organizing supervisors and their subordinates either using Dynamics GP or internal data.
- 3. **Maintain Rules –** the rules will be used to automatically insert breaks and adjust start and stop times.
- 4. **Maintain Employee Work –** add change delete entries in the MAX Employee Work Table. Selection can be made by date range, by supervisor, and by employee.

Changes that are made will generate corresponding entries in Transaction History and if applicable, the Job Progress detail.

5. **Apply Rules -** insert and adjust the appropriate rules by employee, by supervisor or for all unapplied.

Changes and insertions made by applying the rules will generate corresponding entries in Transaction History and if applicable, the Job Progress detail.

6. **Post -** create and send a batch of selected Employee Work data to Dynamics GP Payroll, also at this time Employee work records will flagged as posted. Pay codes will be assigned based on the defaults that have been selected. Overtime pay codes will be used when time has exceeded the MAX time period (for example 8 hours per day) and/or based on the overtime entry in Dynamics GP.

#### 7. **Inquiries / Reports**

- a. Employee Work data selected by status, Employee, Work Center, and by date.
- b. Summary of hours by employee within a date range from Employee Work table.
- c. Details of hours by employee with a date range from Employee Work table.

<span id="page-4-0"></span>Installation: Run TimeAtt\_MAX5\_5.exe and follow the prompts

#### <span id="page-4-1"></span>Requirements:

- 1) The SQL server name has to be the same name used to create the license hash.
- 2) We need to have 2 DLL's copied from MAX client folder into the application folder. The application tries to copy them if missing or old but sometimes is prevented and they will need to be manually copied:
	- a. C:\exact\rmclient\efw\ERMRemCl.dll
	- b. C:\exact\rmclient\efw\ EXACTRMEnc.dll
- 3) Make sure the MAX client runs on same PC. If MAX has an issue the application will also.
- 4) Sometimes 2 MAX DLL's need to be registered:
	- a. C:\exact\rmclient\efw\EXACTRMDEV.DLL
	- b. C:\exact\rmclient\efw\MAXUPDATEXML.DLL
- 5) The user referenced in the Data Settings needs read access to the EXACTMAX database but does not need any further rights to individual company databases.
- 6) DotNet Framework version 4(Full) or newer
- 7) Crystal Runtime for DotNet (installed with MAX)

#### <span id="page-4-2"></span>Processing**;**

Data: the data for this application will reside in MAX and optional in Dynamics GP:

- 1. MAX:
	- a. Employee Master
	- b. Employee Work
	- c. Transaction History
	- d. Job Progress
	- e. Rules:
		- i. Shifts defines the shifts start time, end time, and start day.
		- ii. Rules –to be applied to collected data:
			- 1. PAIDBREAK1-5 automatic paid break times
			- 2. UNPAIDBREAK1-5 automatic unpaid breaks time
			- 3. PAIDLUNCH automatic paid lunch times
			- 4. UNPAIDLUNCH automatic unpaid lunch times
		- iii. Supervisors employees that are supervisors
		- iv. Organization supervisor\subordinate relationship for employee grouping.
- 2. Dynamics GP:
	- a. Payroll Employee Master (Name, Address etc.)
	- b. Payroll Employee Master (Pay Codes)
	- c. Payroll Transactions (Header)
	- d. Payroll Transactions (Detail)

<span id="page-4-3"></span>Rules Logic*:*

1. **Transaction History**: Rules will generate new adjusting entries in Transaction History with +/- values depending on the needed change. A date and time based on the time of the adjustment will be used.

2. **Employee Work Records:** Rules will cause changes to be made to original entries with for example a logout generated, a break inserted and a new login to the original activity to represent the expense of time.

<span id="page-5-0"></span>Login**:** the first time the application is run a default user = "MANAGER" with a Password = "PASSWORD" will be created. Other users can be added as needed.

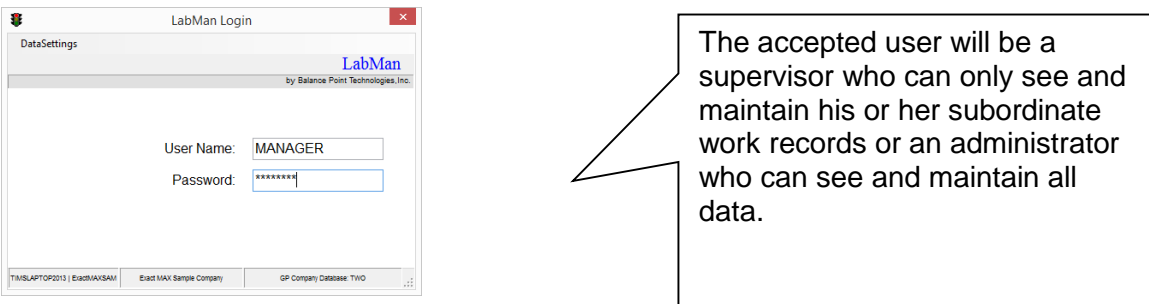

<span id="page-5-1"></span>Setup: the first time the application is run it will display

identify the data settings for MAX and Dynamics GP (optional). The Data Sources can be changed at any time by clicking on "Data Sources" on the main form.

#### Data Settings:

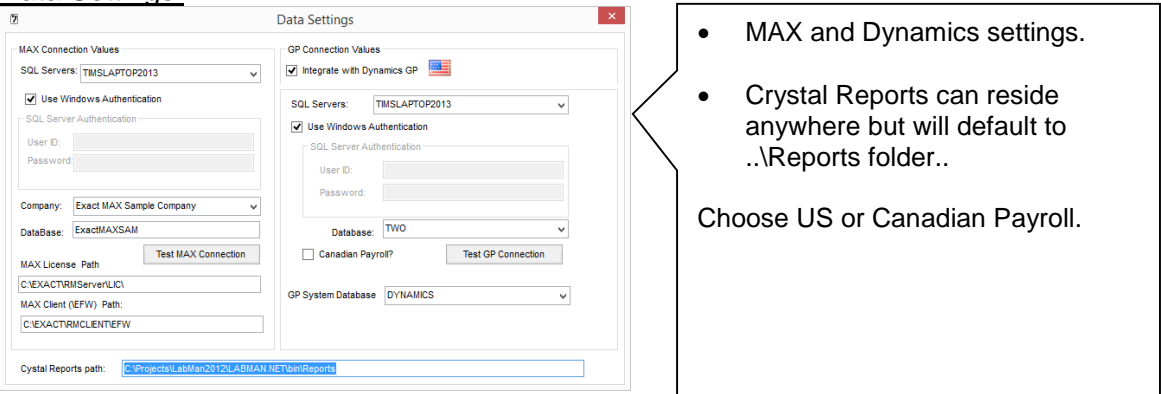

#### Main Form:

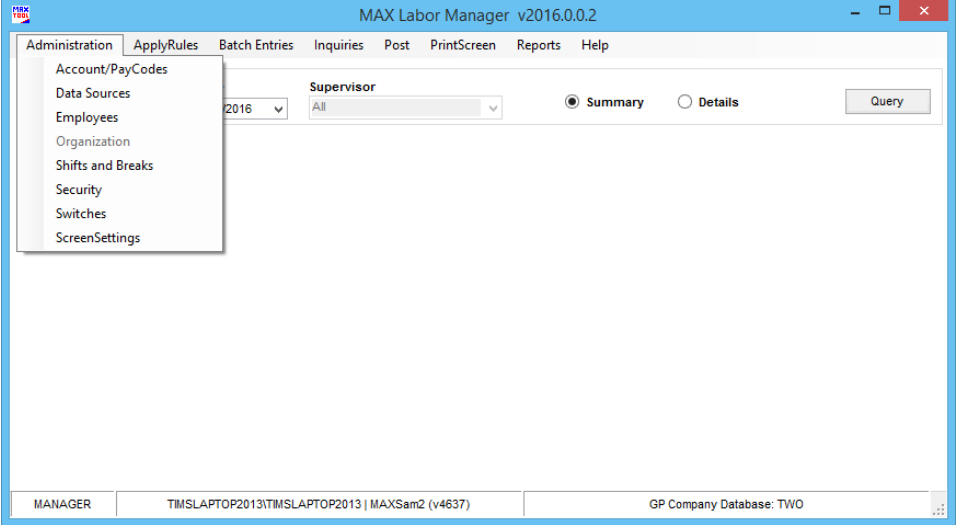

 $\sim$  100  $\mu$  m  $^{-1}$ 

#### <span id="page-6-0"></span>Account/Pay Codes: only used if integrated with GP

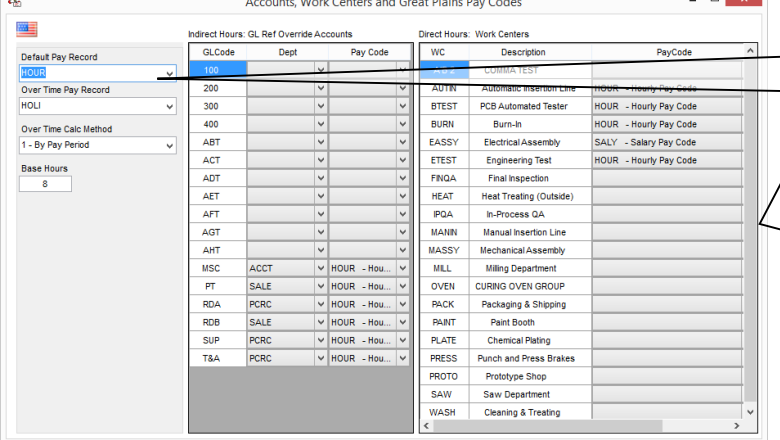

The default pay records will be used for base time and for time that qualifies as over time.

This form maintains a cross reference between Dynamics GP pay codes with a MAX GL Ref and GP departments and pay codes to MAX work centers.

#### <span id="page-6-1"></span>Employees:

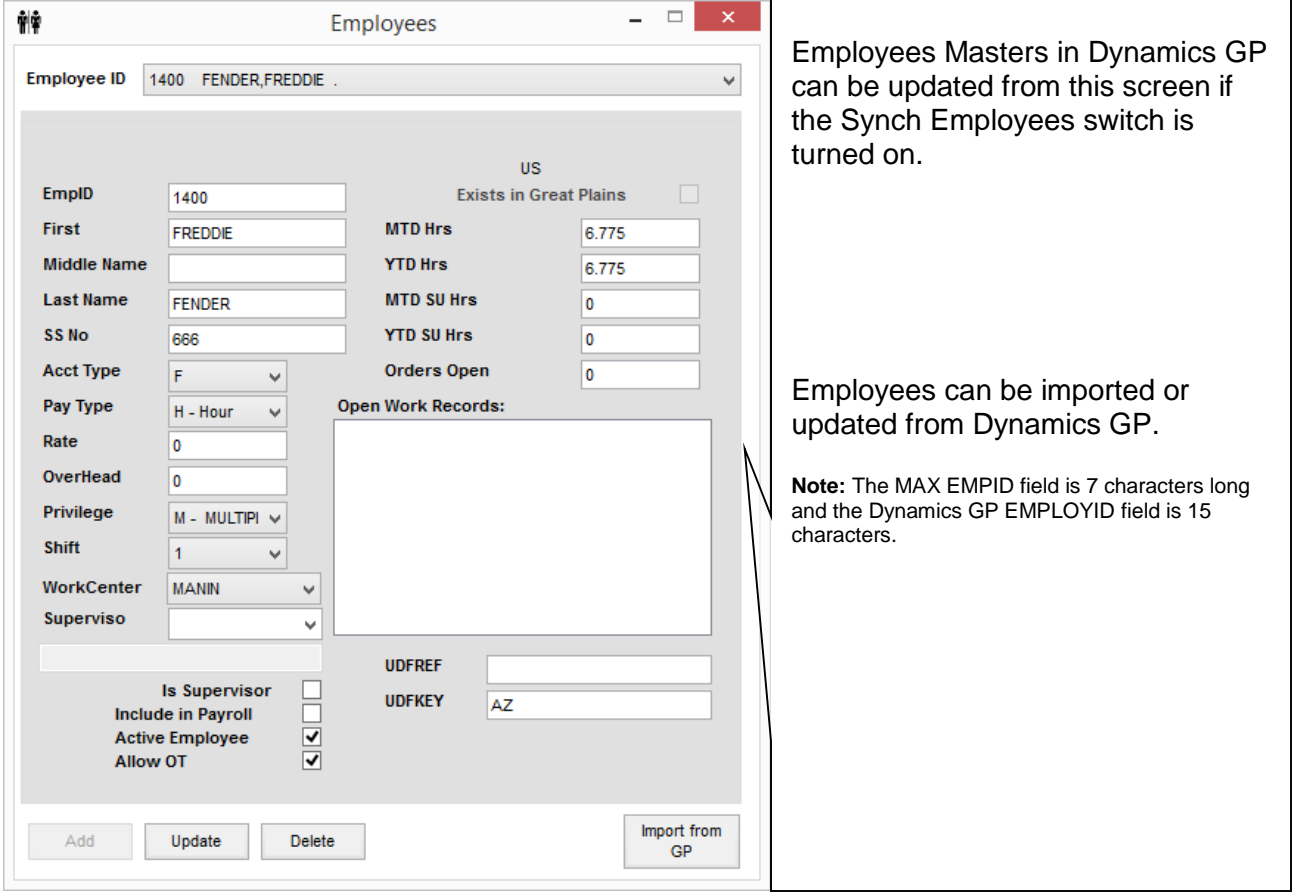

#### <span id="page-7-0"></span>Organization:

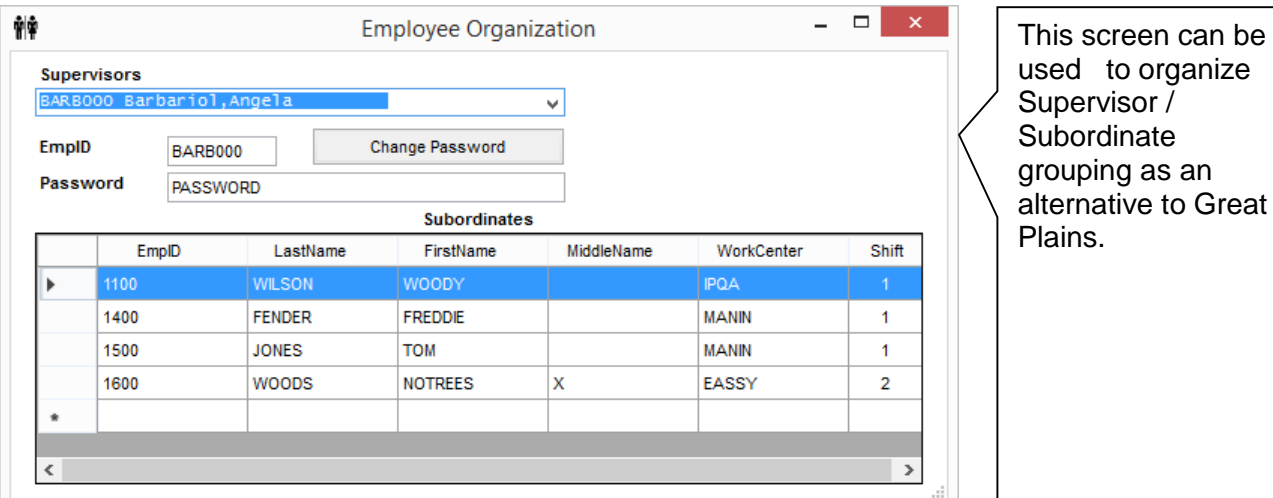

#### <span id="page-7-1"></span>Shifts and Breaks:

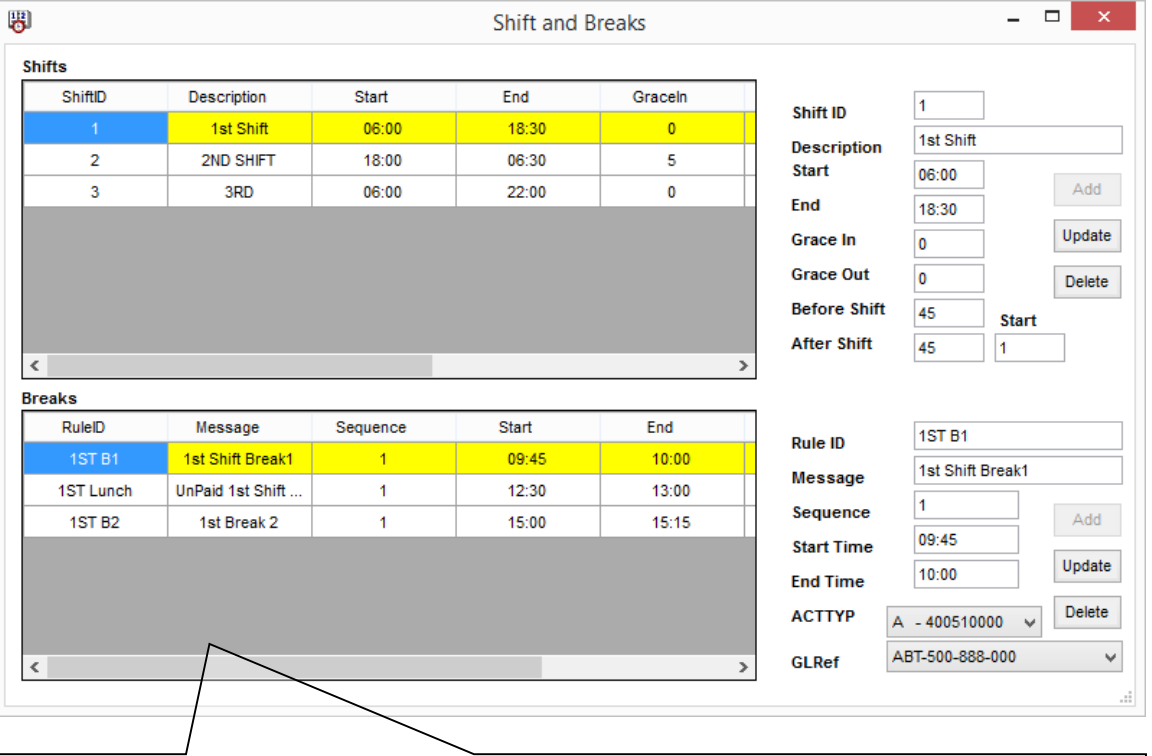

Maintenance is performed on the right side of the form. Clicking on the Shifts or Rules will display the corresponding details to the right of the respective grids. Enter a new Shift ID or RuleID to add new entries.

#### Shifts:

- 1) The ID can be any number from 0 to 9.
- 2) StartTime and End Time define the shift's hours.
- 3) GraceIn is used to allow the entered minutes after the formal start of the shift.

- 4) Graceout is used to allow the entered minutes before the end of a shift.
- 5) Beforeshift is used to incorporate a period of minutes prior to the formal shift start during which time a login is considered to be equal to the shift start.
- 6) Aftershift is used to incorporate a period of minutes after to the formal shift end during which time a login is considered to be equal to the shift end.
- 7) Start Day is a reference only and is intended to designate the day of the week a shift begins.

Rules are organized by Shift.

- 1) Rule ID can be any descriptive code. Rule ID's prefixed with "UNPAID" will not generate payroll hours.
- 2) Message: will be used as a reference on MAX transactions.
- 3) Qtyfield is not used currently.
- 4) Start Time and End Time: define the break interval.
- 5) The "ACTTYP" and "GLREF" fields can be used to specify accounts to be charged and if left blank will defer to the system defaults.

#### <span id="page-8-0"></span>Security:

This form is used to maintain user access.

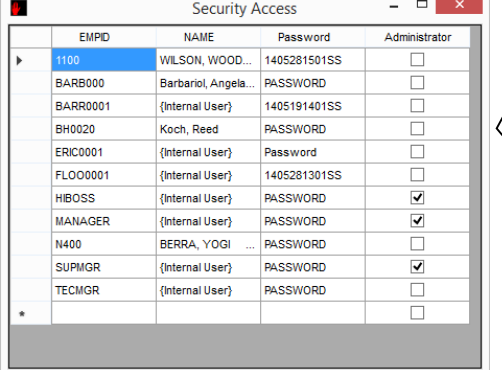

If Administrator Access is not checked, this indicates supervisor access which means that the user will only see his/her subordinate work entries and will not be permitted to perform any administration other than correcting time records.

Administrator Access allows access to all employees and functions.

<span id="page-9-0"></span>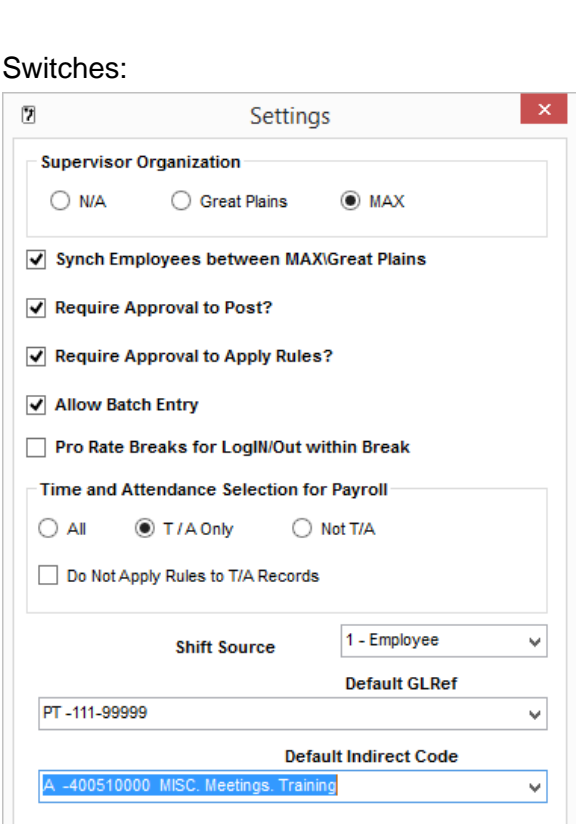

- 1. Supervisor options: n/a will indicate that supervisor/subordinate grouping will not be used.
- 2. If integrated with Great Plains, the MAX Employee information can be synchronized with Great Plains. (Adds or changes)
- 3. Require Approval of employee time records before posting.
- 4. Require Approval to Apply Rules.
- 5. Allow Batch Entry If checked this option will be available to everyone, otherwise only administrators.
- 6. If checked full breaks will not be inserted when a Login/Lout occurs within the break period.
- 7. Rule for including Time and Attendance transactions coming from MAX Data Collection Monitor for input to Payroll.
- 8. Do not apply rules to T&A work records.
- 9. Shift Source can be either based on the Employee or on the time of the transaction.
- 10. Default GLRef will be used as a default GLRef for breaks.
- 11. Default Indirect Code will be used as the default for breaks.

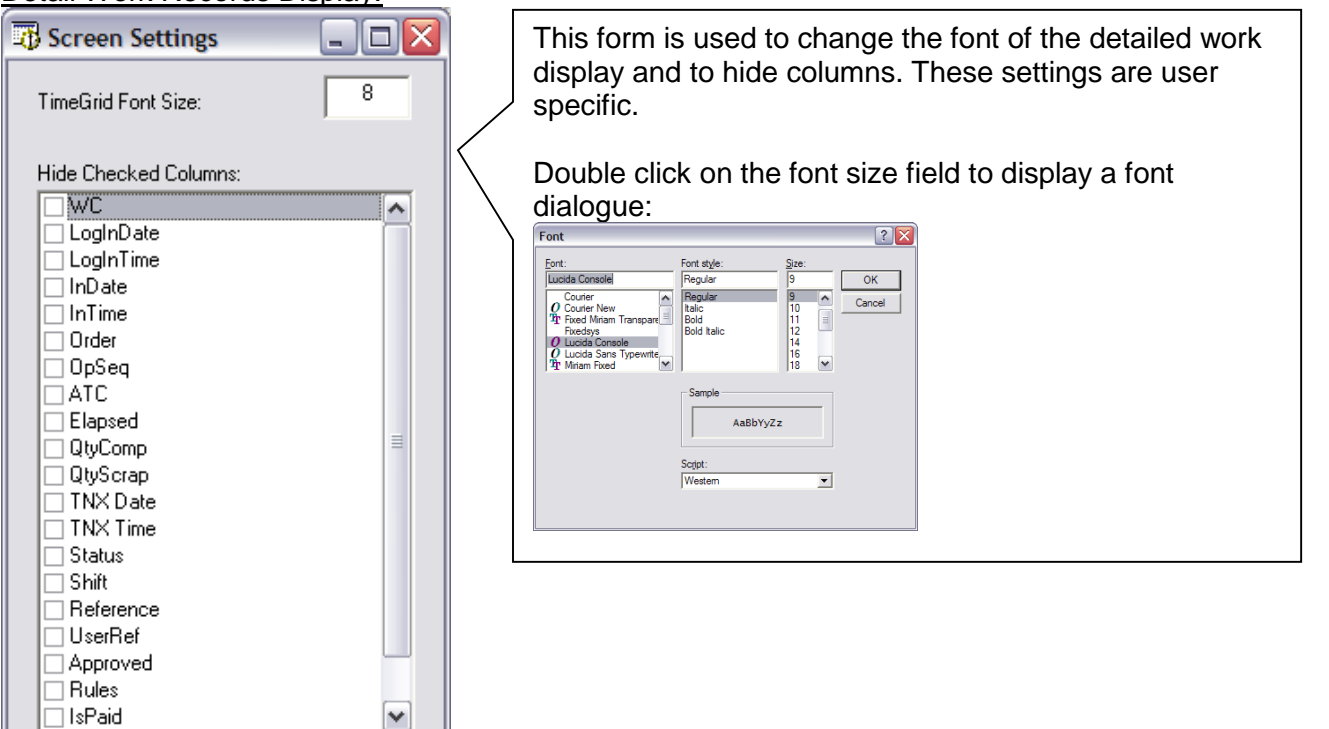

#### Detail Work Records Display:

<span id="page-10-0"></span>Apply Rules: Rules will be applied to records with a Login Date within the date range specified on the form. When Rules are applied they will appear in the Employee Work records as adjusted times and breaks.

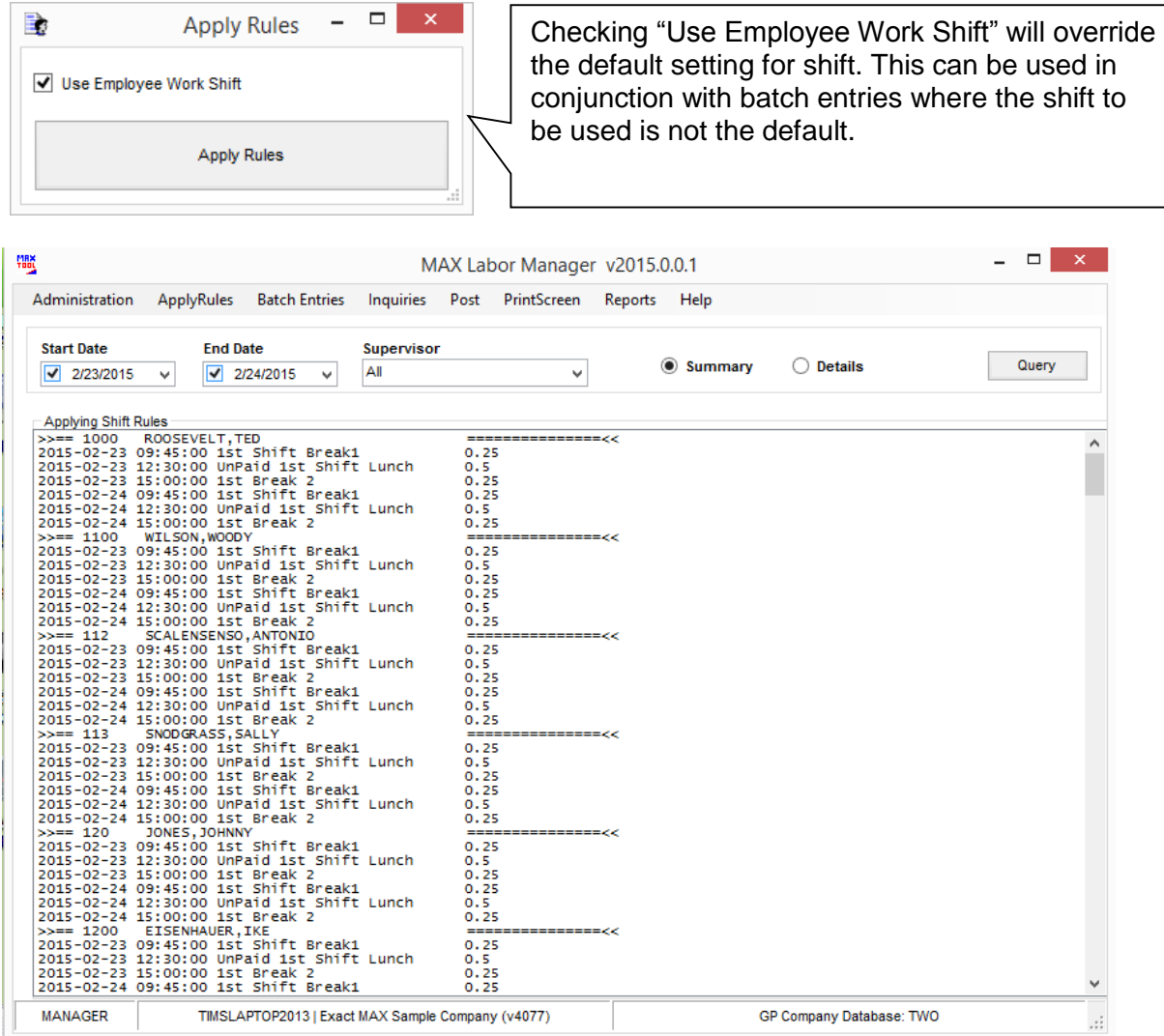

Rules can be applied in batch mode by using a command line parameter as follows:

**LABMAINTENAINCE APPLYRULES-1** the 1 indicates that the date range will equate to the current date - 1. This value can be varied as needed. If the number is blank, the current date will be used.

A second optional parameter can be used to have the rules applied using the Shift from the Employee Work records:

**LABMAINTENAINCE APPLYRULES-1,EWSHIFT**

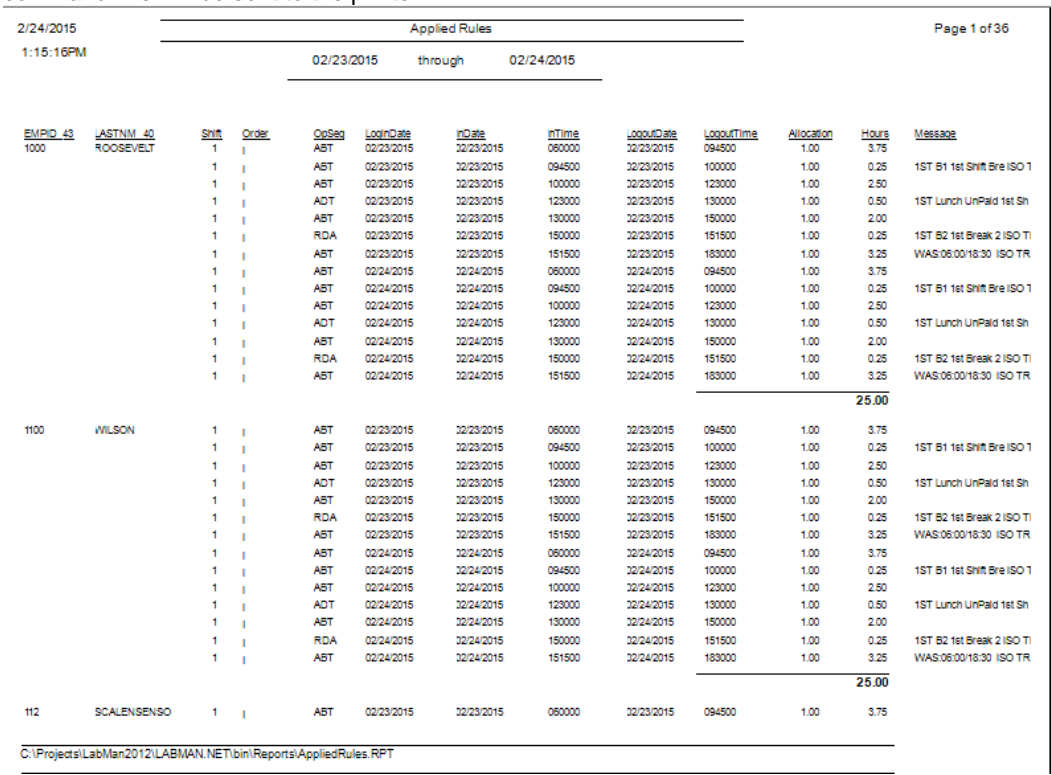

When the Rules have been applied an audit report will display on the Inquiry form or if called from the command line will be sent to the printer.

#### <span id="page-11-0"></span>Batch Entry by Date and Time: Indirect hours

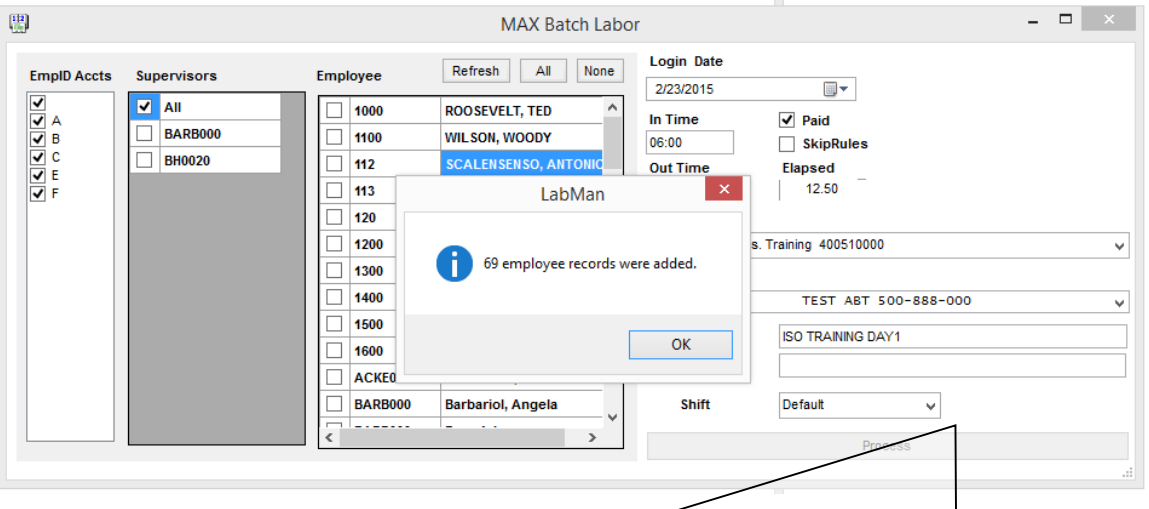

This form is used to enter a batch of similar indirect entries, by selecting by Employee Account Type, Supervisor and Employee ID.

**Paid:** entries will be marked to be paid. **Skip Rules:** entries will be marked with Rule already processed.

#### <span id="page-12-0"></span>Batch Entry by Employee:

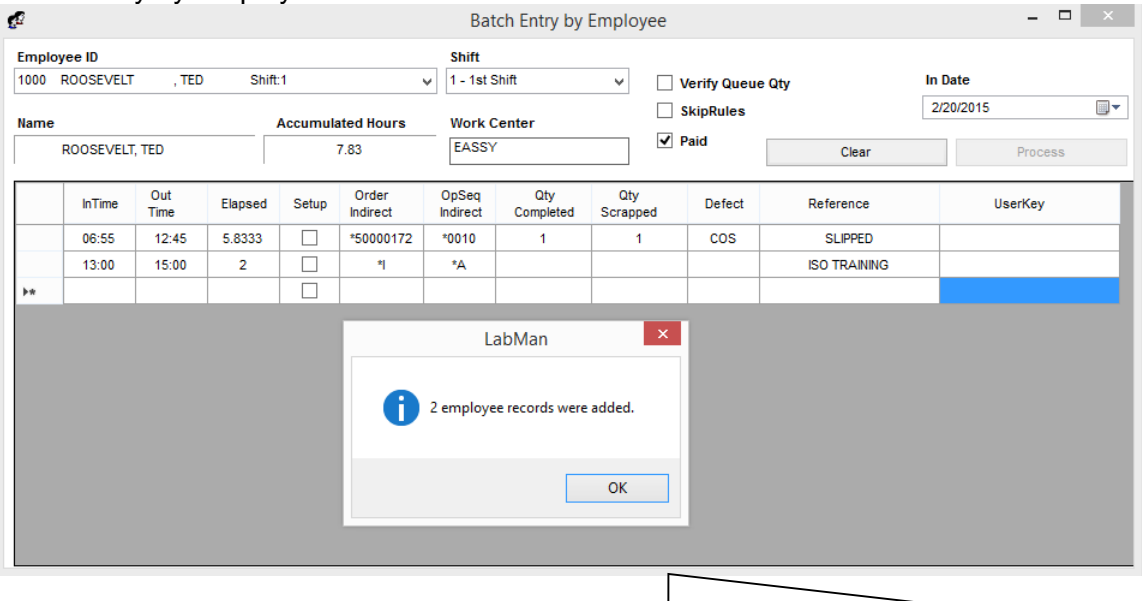

This form is used to enter multiple entries by employee for either direct or indirect activity.

#### <span id="page-12-1"></span>Batch Extract**:**

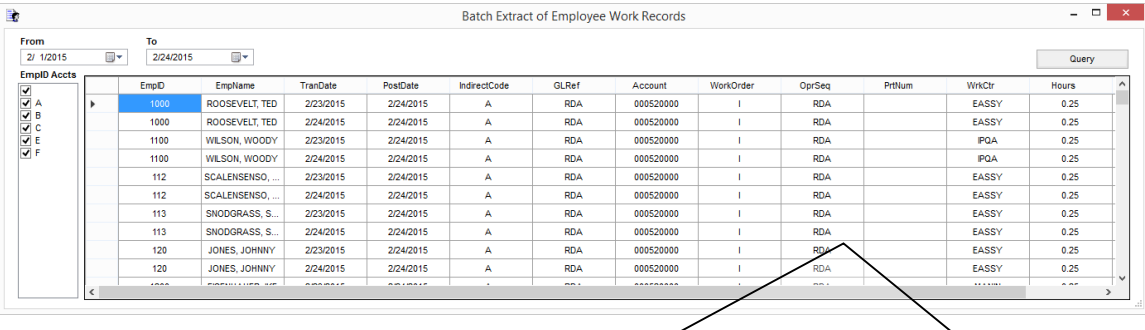

This form is used to extract a batch of Employee Records into a table for easy reporting or integration with other systems.

The extracted data is inserted into CUSTOM\_BPT\_LABMAN\_BATCHPAYTRANS (in the MAX database):

□ dbo.CUSTOM\_BPT\_LABMAN\_BATCHPAYTRANS

**Example 2** Columns EmplD (varchar(7), null)

- EmpName (varchar(50), null)
- TranDate (smalldatetime, null)
- **F** PostDate (smalldatetime, null)
- IndirectCode (varchar(3), null)
- GLRef (varchar(3), null)
- Account (varchar(32), null)
- WorkOrder (varchar(8), null)
- OprSeq (varchar(4), null)
- PrtNum (varchar(30), null)
- WrkCtr (varchar(5), null)
- Hours (float, null) Dollars (float, null)

## <span id="page-13-0"></span>Employee Work Maintenance**:**

Time records are maintained on the main form and can be viewed either in summary or detail.  $T<sub>bin</sub>$  form is

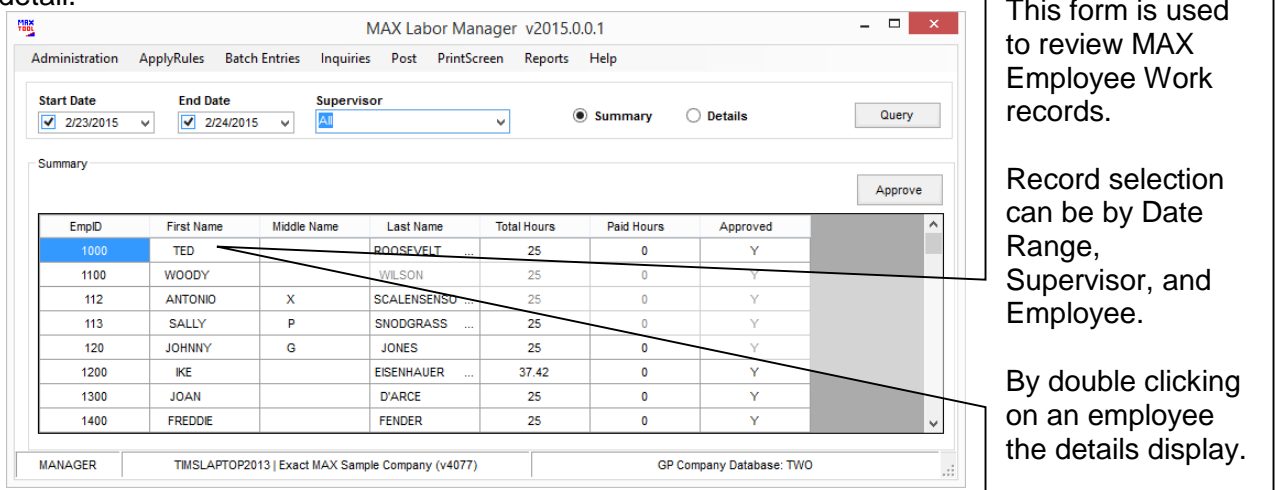

#### Details:

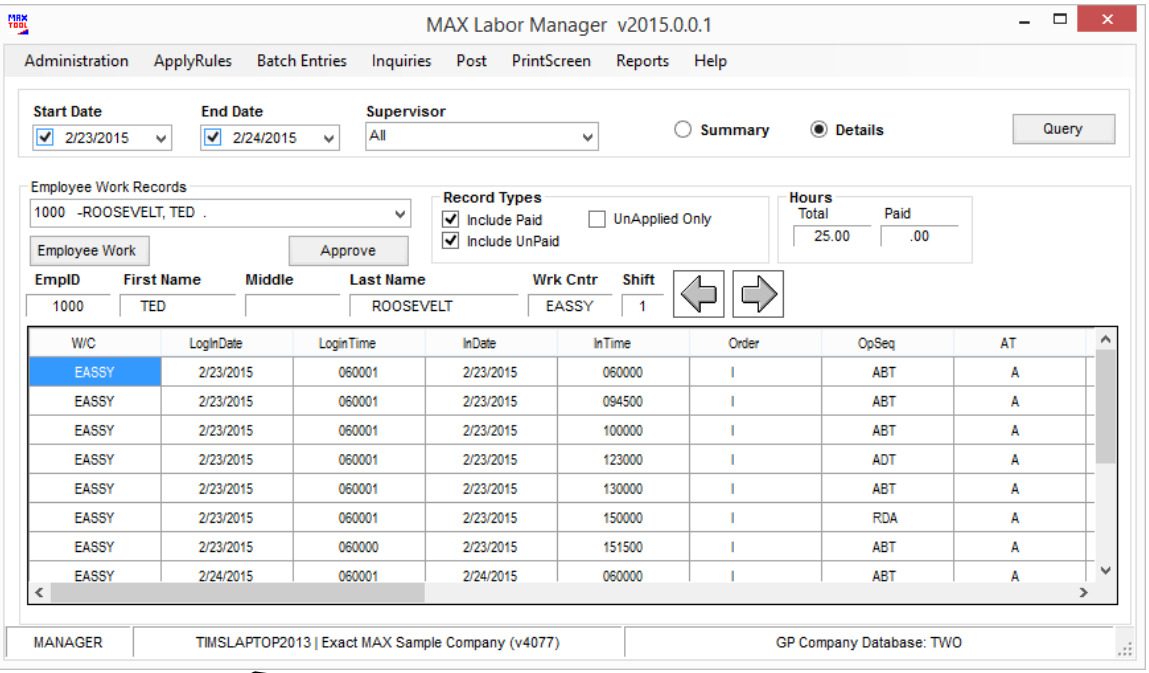

### Click on a line to display the Employee Work maintenance form

٦

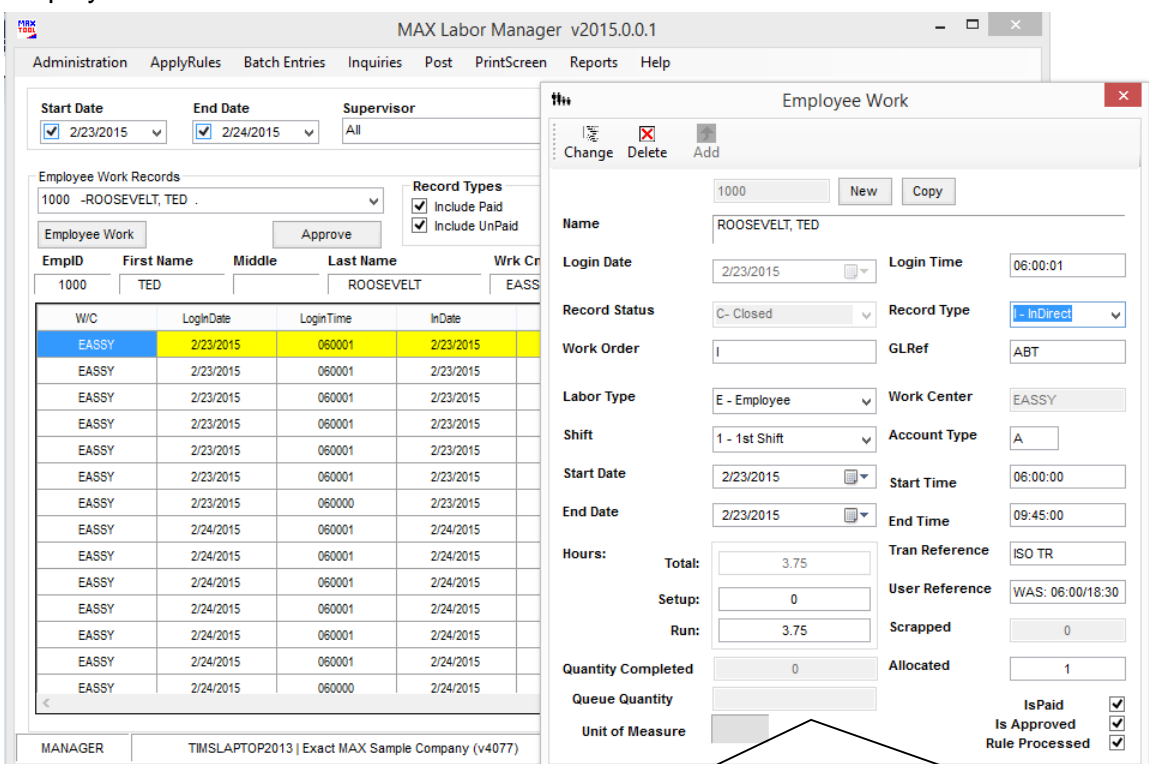

#### <span id="page-14-0"></span>Employee Work Maintenance Form:

This form can be used to maintain Employee Work Records. Changes entered will generate transactions with costs where relevant.

"New" - blanks the form for a new entry.

"Copy"" – allows you to add from a current record

Allocated is used to allocate time when more than one activity is happening at the same time. This can be any integer greater than 0 and is divided into the calculated elapsed time.

The Approve button flags the employee details records with an approval code and the

Supervisor code.

#### <span id="page-15-0"></span>**Inquiries:**

<span id="page-15-1"></span>*Active Employees:* displays open employee work records by supervisor.

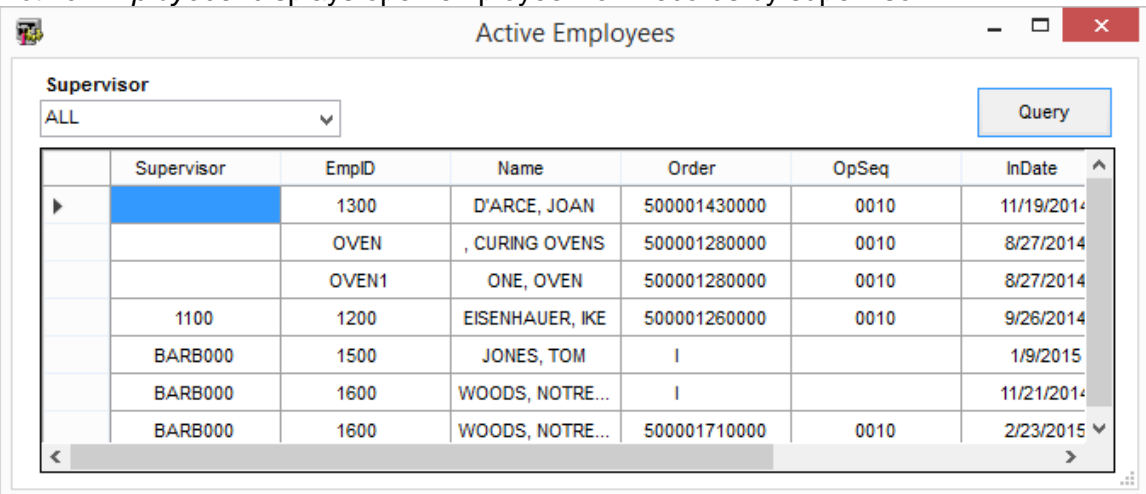

<span id="page-15-2"></span>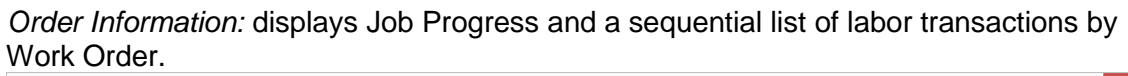

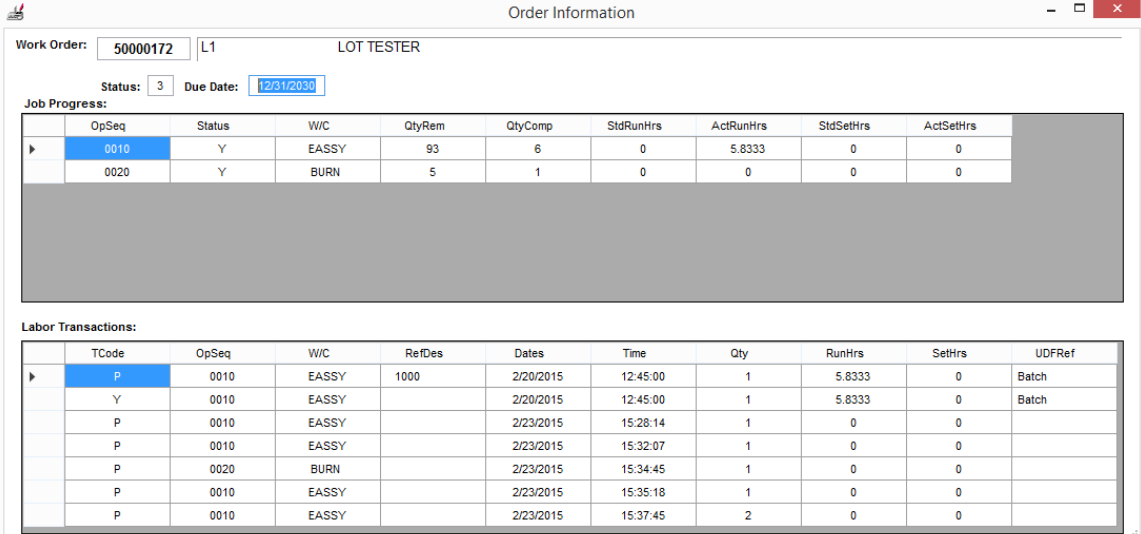

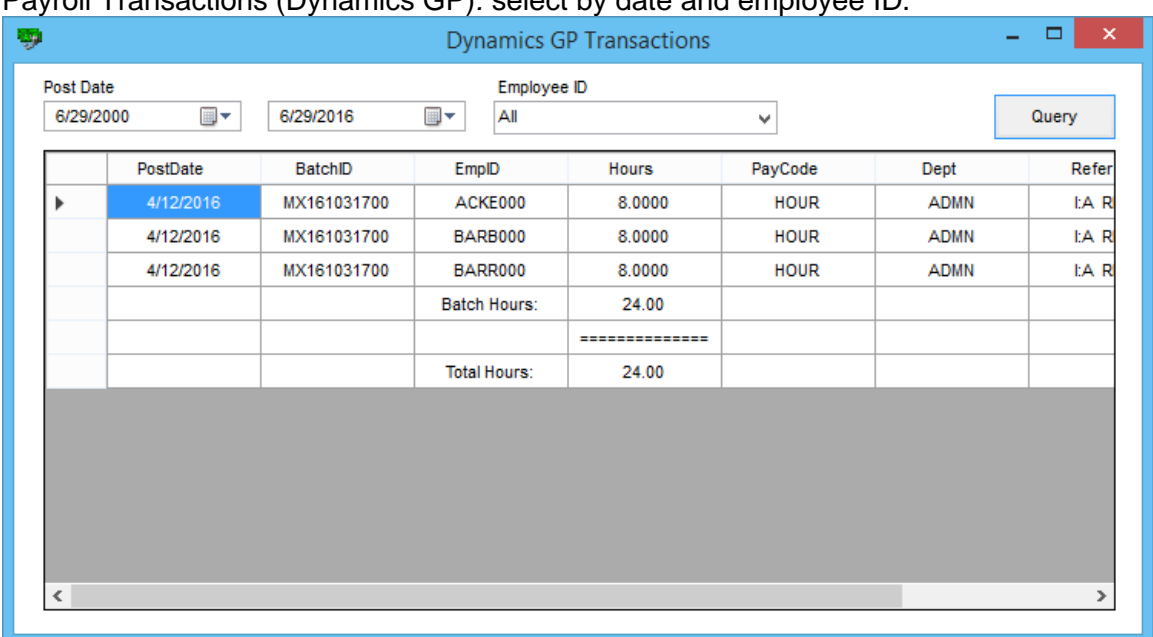

### <span id="page-16-0"></span>Payroll Transactions (Dynamics GP)*:* select by date and employee ID.

#### <span id="page-16-1"></span>Reports**:**

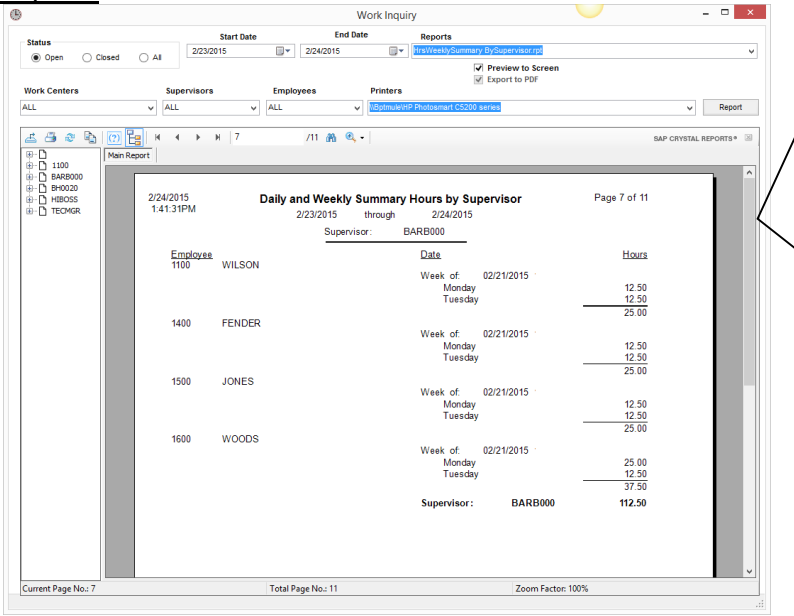

Inquiries will be provided with Crystal reports, which can be viewed on the form or sent to a printer. Selection of data will be set dynamically using a standard set of Formula names.

All Crystal Reports that reside in the applications folder will be available from the drop down menu.

PDF exports will be timestamped and sent to a \PDFs Folder.

#### Standard formulas:

- 1. **FromDate:** Beginning date
- 2. **EndDate:** Ending date in range
- 3. **WC**: Work Center
- 4. **SUP:** Supervisor Code
- 5. **EmpID**: Employee ID
- 6. **Status**: Set to "ALL", "C" or "O" for All, Closed or Open.

#### <span id="page-17-0"></span>Post Payroll:

This screen is used to post the P/R entries to Dynamics GP.

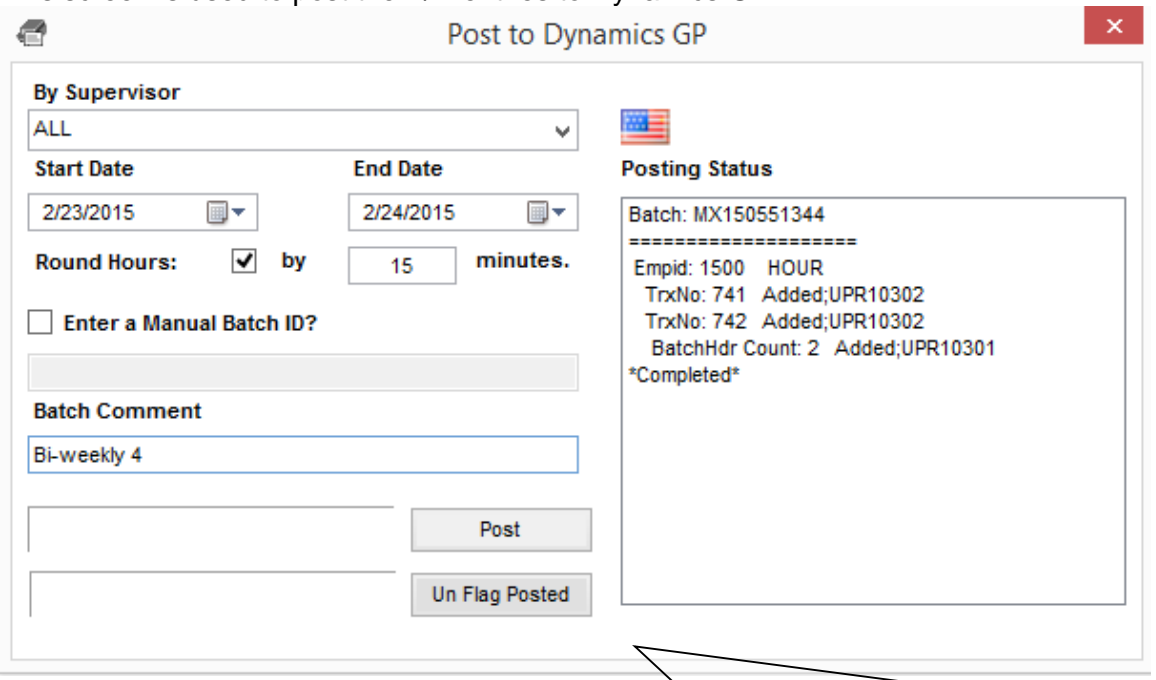

- 1. Select the Supervisor or "ALL".
- 2. Enter a date range.
- 3. Select minutes to round time to. For example to round time to 15 minute increments enter 15 (Optional)
- 4. The auto-generated Batch ID = "MXLYYMMDDHHMMSS"
- 5. A manually entered batch can also be used. If this entry match an existing batch and the batch has already been processed a pop up message will display asking whether you want to re-post this batch.
- 6. Enter a batch comment (optional)

#### Dynamics GP Batch:

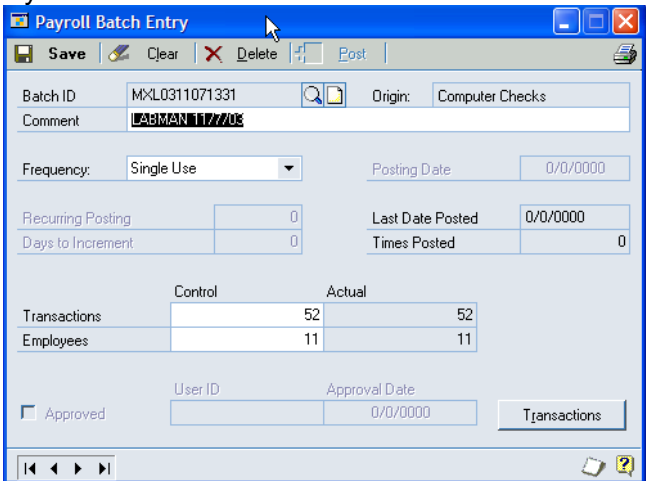

#### Transactions:

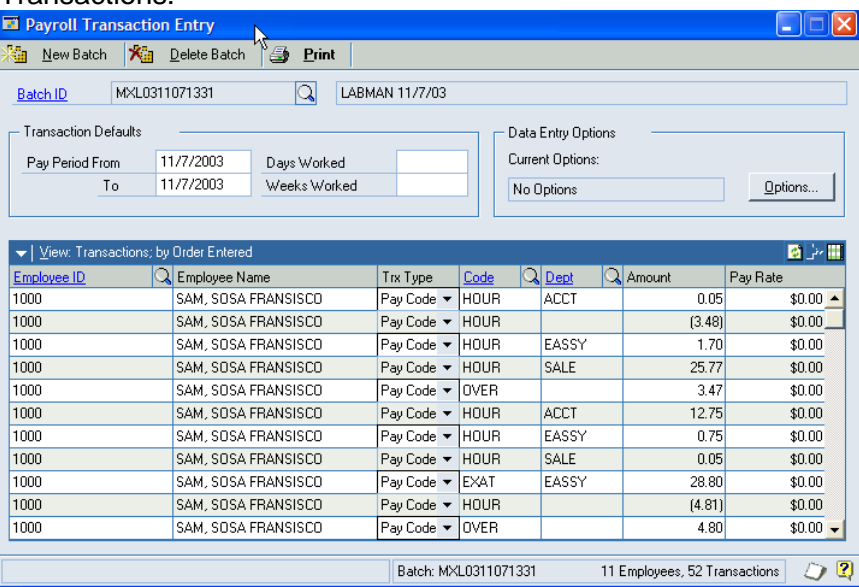

# <span id="page-18-0"></span>Dynamics GP Setup:

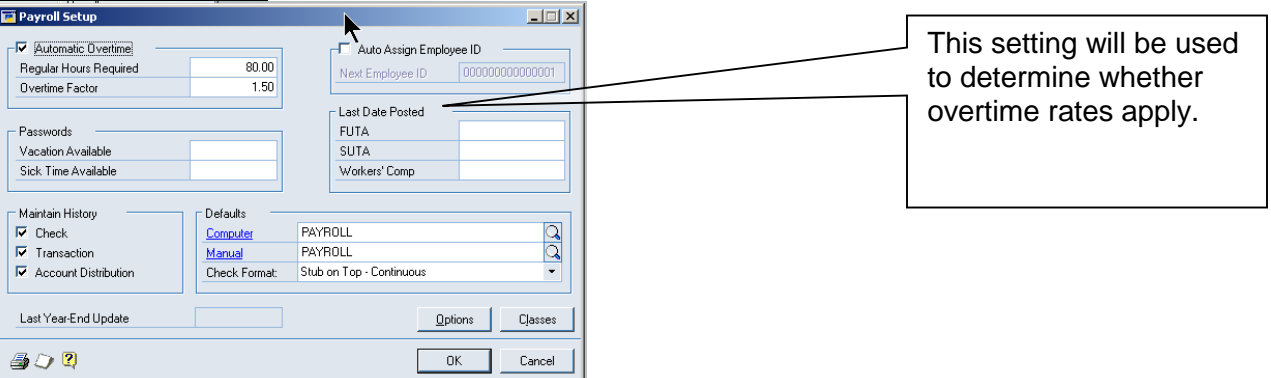

#### Supervisors: Employees:

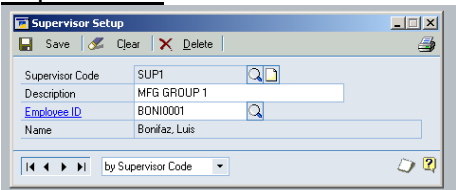

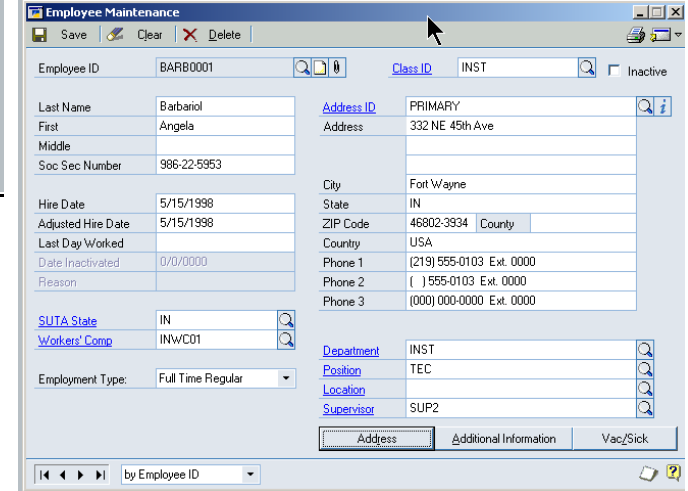